# *ZENTRALER INFORMATIKDIENST DER JOHANNES KEPLER UNIVERSITÄT LINZ*

*Abteilung Kundendienste und Dezentrale Systeme*

*URL dieser Anleitung:* **http://software.edvz.uni-linz.ac.at/KundenD/Win98.html**

## *PPP für Windows2000*

### **Installation**

Mit dem Kauf von Windows 2000 haben Sie bereits jene Software erhalten, um eine Netzwerkverbindung erstellen zu können. Gehen Sie bitte die nun folgende Anleitung **Schritt für Schritt** durch.

### **Modemverbindung installieren**

• *START\*Einstellungen\*Netzwerk- und DFÜ Verbindungen\*Neue Verbindung erstellen* Es erscheint die Abb.1

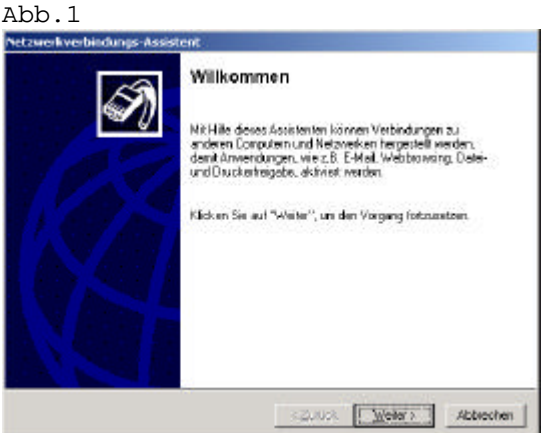

- Mit *<weiter>* bestätigen
- Auf der Universität gibt es privates Netzwerk, mit diesem müssen sie Verbindung aufnehmen. (wie in Abb.2)

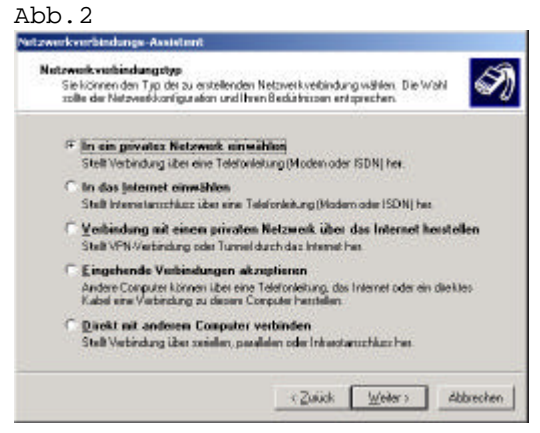

• Mit *<weiter>* bestätigen

• In Abb.3 müssen sie die Nummer und die Länderkennzahl auswählen (eintragen)

Abb.3

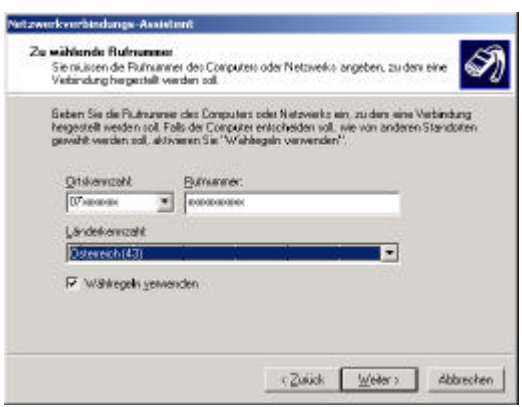

• Sie haben die Auswahl zwischen zwei Rufnummern

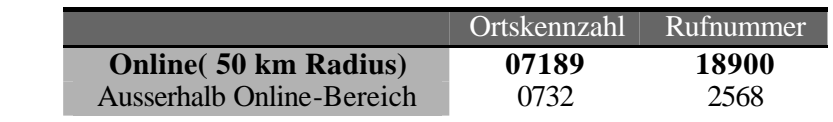

• Mit *<weiter>* bestätigen

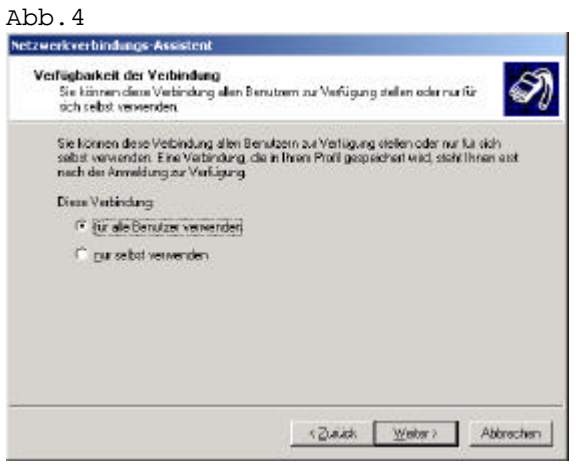

• Mit *<weiter>* bestätigen

• Name für die DFÜ Verbindung festlegen.(Abb.5)

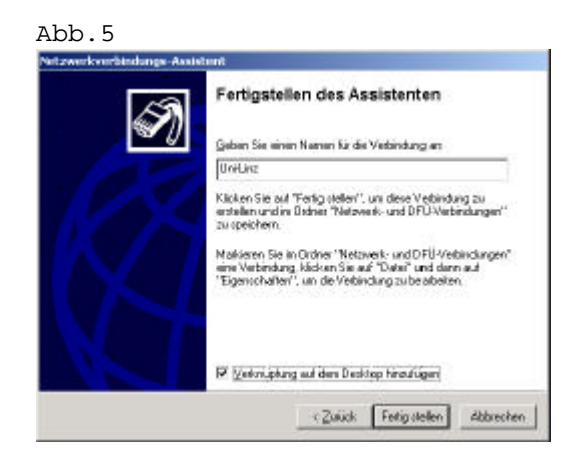

- Mit *<Fertig stellen>* bestätigen
- Hiermit ist die DFÜ Verbindung Installation beendet.

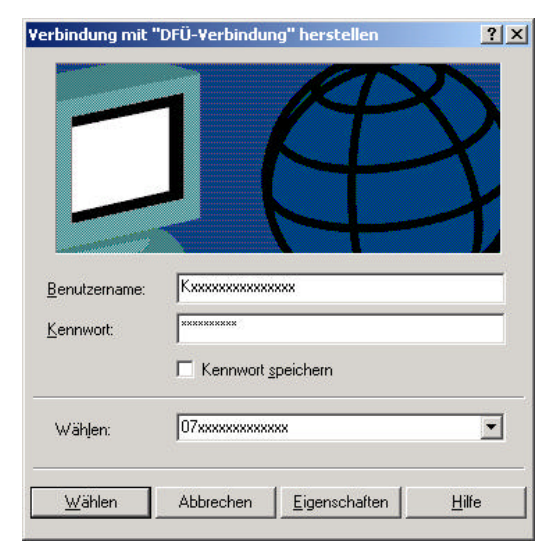

• Ihre k- Nummer einfügen*(Benutzername),* sowie ihr Passwort und schon kann es losgehen.

#### **Eigenschaften der Netzwerkverbindung Uni-Linz**

- Starten der DFÜ Verbindung (falls Sie das Sympol nicht am Desktop haben).
- *START\*Eigenschaft\*Netzwer*k- *und DFÜ Verbindungen\* "Uni-linz"*
- Bei dem Fenster der *DFÜ Verbindung* (Abb.5)einfach den Punkt *Eigenschaf*ten wählen und drücken

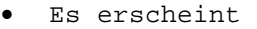

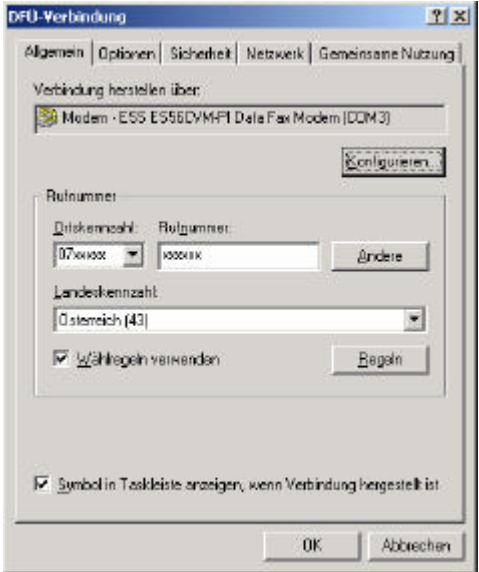

#### **Starten der Netzwerkverbindung**

Normalerweise wird, wenn Sie ein Netzwerkprogramm (wie Netscape, FTP, ...) aufrufen, die Verbindung *automatisch* gestartet. Wenn dies auf Ihrem System nicht funktioniert, müssen Sie vor dem Start eines Netzwerkprogrammes die *Netzwerkverbindung* (meist: *Uni-Linz*, siehe oben) aufrufen. Bei "**Benutzername"** geben Sie Ihre *k-Nummer* ein (z.B. k123456), bei "**Kennwort"** geben Sie das Paßwort für den PPP-Zugang an.

#### **Ändern des Passwortes, Verlängerung der Gültigkeit des Netzzuganges und des Email-Accounts**

Rufen Sie die Seite http://software.edvz.uni-linz.ac.at/Benutzerservice.html auf. Dort wählen Sie bitte den Punkt Webbasierte Dienste aus.

*Achtung:* Beim nächsten Starten der Netzwerkverbindung müssen Sie unter **"Kennwort"** das neue Passwort eingeben!!